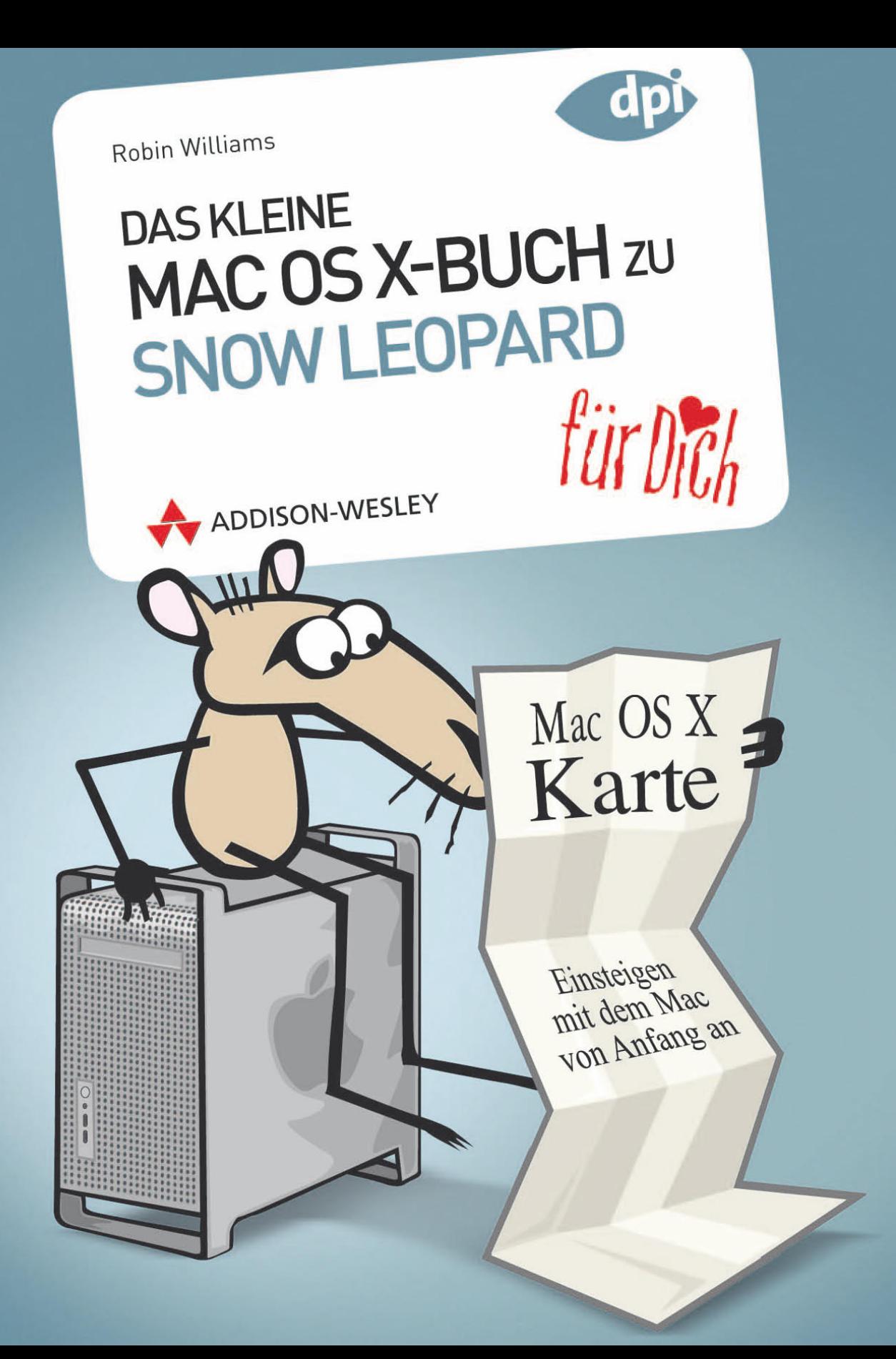

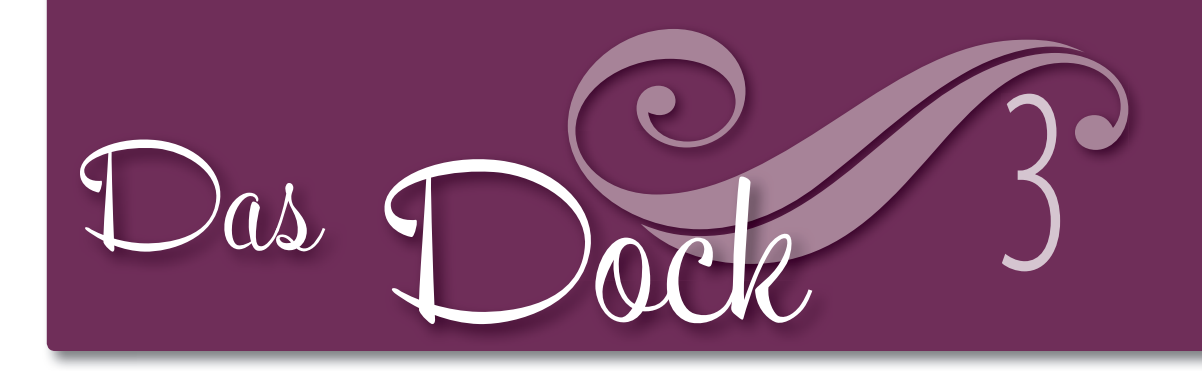

Das **Dock** ist ein Streifen mit Symbolen am unteren Bildschirmrand, der zu einem Ihrer wichtigsten Werkzeuge werden wird. In diesem Kapitel üben Sie den Gebrauch des Docks, fügen Symbole hinzu und entfernen sie, ändern die Größe und erledigen weitere Aufgaben dieser Art.

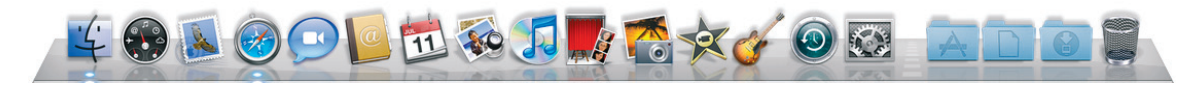

Seien Sie nicht beunruhigt, wenn Ihr Dock nicht genauso wie dieses aussieht – es ist vollständig anpassbar!

#### *In diesem Kapitel*

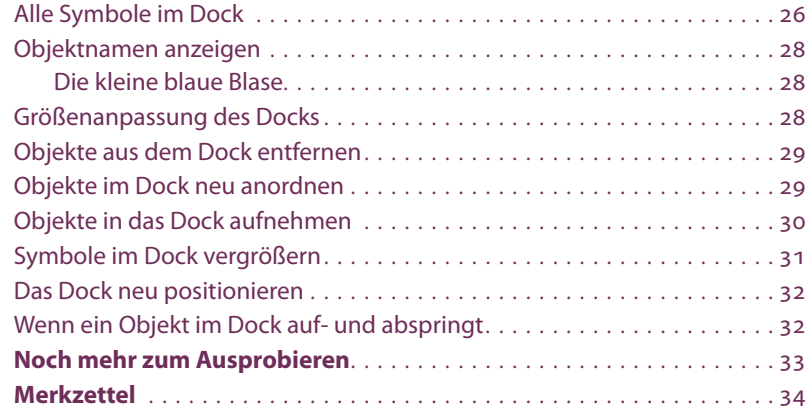

#### <span id="page-2-0"></span>Alle Symbole Nachfolgend finden Sie eine Beschreibung aller Symbole, die sich wahrim Dock scheinlich in Ihrem Dock befinden, wenn Sie einen neuen Mac zum ersten Mal einschalten. Seien Sie nicht beunruhigt, wenn bei Ihnen leicht unterschiedliche Symbole vorhanden sind! Ein Sternchen (**\***) unter einer unten aufgeführten Zahl weist darauf hin, dass das Programm hinter dem Symbol versuchen wird, sich automatisch mit dem Internet zu verbinden, wenn Sie darauf klicken. Trennlinie

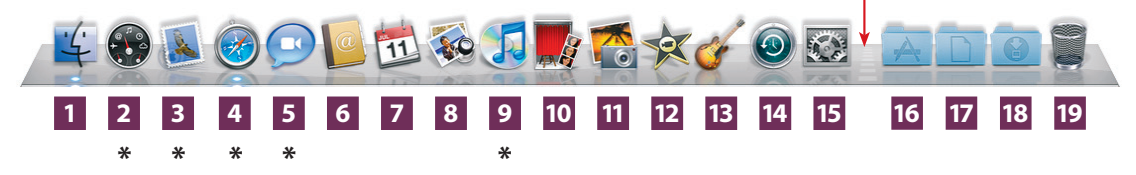

- **1 Finder:** Klicken Sie einmal auf das Finder-Symbol, um **ein Fenster zu öffnen.** Wenn Sie die Übungen in Kapitel 2 durchgearbeitet haben, ist ihnen dieses Symbol bereits bekannt (haben Sie die Übungen übergangen, können Sie zum vorherigen Kapitel zurückblättern und sie durchführen).
- **2 Dashboard:** Hier erhalten Sie schnelle Informationen auf Knopfdruck. Mehr dazu erfahren Sie auf den Seiten 183–186.
- **3 Mail:** Ein **E-Mail-Programm**, das Sie für das Senden und Empfangen von E-Mails verwenden (es sei denn, Sie benutzen America Online). Sollten Sie über mehr als einen E-Mail-Account verfügen (beispielsweise einen für die Arbeit und einen für private Zwecke), kann Mail beide gleichzeitig überprüfen. Zudem können Sie Mails von allen Ihren Accounts senden. Mehr dazu erfahren Sie in Kapitel 11.
- **4 Safari:** Eine Software, die als **Browser** bezeichnet wird. Sie zeigt Webseiten an, sodass Sie Safari zum Surfen im Internet verwenden (siehe Kapitel 10). Wenn Sie jemand bittet, Ihren Browser oder Safari zu öffnen, wissen Sie, worauf Sie klicken müssen.
- **5 iChat:** Mit iChat können Sie sich weltweit mit jedem »unterhalten« (schriftlich oder mündlich), der ebenfalls über diesen Accounttyp verfügt. Dies geschieht »live«, was bedeutet, dass beide Personen gleichzeitig am Computer sitzen und miteinander kommunizieren. Im Gegensatz dazu stehen E-Mails, die im Postfach darauf warten, dass Sie sie öffnen. Es sind sogar Gespräche mit mehreren Personen (Gruppen) möglich. Wenn Sie über eine angeschlossene Kamera verfügen, können Sie weltweite Videokonferenzen durchführen!
- **6 Adressbuch:** Hier können Sie Kontaktinformationen wie Namen, Adressen, Telefon- und Faxnummern, E-Mail-Adressen, Webadressen, Geburtstage, Jubiläen, Notizen und mehr sammeln und ordnen. Das Mailprogramm kann Ihre E-Mails automatisch mit Adressen aus dem Adressbuch versehen. Mehr darüber erfahren Sie in Kapitel 11.
- **7 iCal:** Mit iCal können Sie mehrere farbkodierte Kalender mit Terminen, Aufgabenlisten und wichtigen Ereignissen erstellen. Hierbei können Sie Benachrichtigungen für Ereignisse einrichten und automatisch Einladungen dafür senden bzw. empfangen. Sollten Sie über einen MobileMe-Account von Apple verfügen, können Sie Ihren iCal-Kalender im Internet veröffentlichen.
- **8 Vorschau:** Alle Foto- oder PDF-Dateien können Sie sich in der Vorschau ansehen. Dieses scheinbar einfache und kleine Programm kann sehr viel – zu viel, um es in diesem Buch zu erklären.
- **9 iTunes:** Hiermit können Sie Titel von Musik-CDs auf Ihren Mac übertragen, sodass Sie sie ohne eingelegte CD abspielen können. Sie können selbst zusammengestellte CDs brennen (so genannte Wiedergabelisten), über das Internet Radiosender empfangen und im iTunes Store einzelne Titel, ganze Alben, Audiobücher und mehr erwerben.
- **10 Photo Booth:** Mit Photo Booth können Sie über die eingebaute Kamera oder eine angeschlossene digitale Videokamera Schnappschüsse oder Filme von sich selbst erstellen. Die Fotos können Sie per E-Mail versenden, als iChat-Symbole verwenden usw.
- **11 iPhoto:** Hiermit können Sie Ihre Fotos ordnen, beschriften, suchen und exportieren, Sie können Papier-Abzüge, Fotobücher, Grußkarten, Kalender und noch viele, viele andere Dinge herstellen lassen.
- **12 iMovie:** Hiermit schneiden Sie digitale Videoclips und machen daraus Filme mit Ton, Abspann usw.
- **13 GarageBand:** Hiermit gestalten und bearbeiten Sie selbst geschriebene Musik. Sie können auch Apple-Loops verwenden, um eigene Soundtracks zu erstellen.
- **14 Time Machine:** Wenn Sie in Ihrem Mac zwei Festplatten installiert oder eine zusätzliche extern angeschlossen haben, können Sie Time Machine zur Sicherung Ihres gesamten Computers verwenden. So haben Sie die Möglichkeit, auf die Dateien in dem Zustand zuzugreifen, in dem sie sich an einem bestimmten Tag befanden.
- **15 Systemeinstellungen:** Der Mac bietet die Möglichkeit, viele Funktionen auf Ihre Bedürfnisse abzustimmen. Beispielsweise können Sie das Hintergrundbild des Schreibtischs ändern, die Maus einstellen, die Zeitzone ändern und mehr (siehe Seiten 170–171).
- **Trennlinie:** Alle Symbole auf der *linken* Seite der Linie stehen für Anwendungen oder Programme, mit denen Sie verschiedene Aufgaben ausführen können. Auf der *rechten* Seite können Sie Ihre eigenen Ordner und Dokumente platzieren. Auch der Papierkorb befindet sich auf der rechten Seite.
- **16 Programmordner:** Ein Verweis auf den Programmordner, der sich in Ihrem Benutzerordner befindet. Da er sich im Dock befindet, können Sie immer auf ihn zugreifen, auch wenn Sie sich in einem anderen Programm befinden. Klicken Sie auf den Ordner, um seinen Inhalt anzuzeigen.
- **17 Dokumentordner:** Ein Verweis auf den Dokumentordner, der sich in Ihrem Benutzerordner befindet. Da er im Dock platziert ist, können Sie immer auf ihn zugreifen, auch wenn Sie in einem anderen Programm arbeiten. Klicken Sie auf den Ordner, um seinen Inhalt anzuzeigen.
- **18 Downloadordner:** Ein Verweis auf den Downloadordner in Ihrem Benutzerordner. In ihm werden alle Dateien gespeichert, die Sie aus dem Web, aus E-Mails usw. heruntergeladen (auf den Computer kopiert) haben. Sie können heruntergeladene Ordner natürlich auch an einen anderen Speicherort verschieben. Klicken Sie auf den Ordner, um seinen Inhalt anzuzeigen.

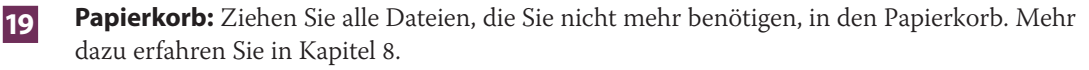

In diesem kleinen Buch ist kein Platz, um zu erklären, wie Sie mit der Vorschau, Photo Booth, iTunes, iCal, iChat und Time Machine umgehen. Diese Programme werden aber ausführlicher in dem weiterführenden Buch *Mac OS X 10.6 Snow Leopard – Der PowerFinder für Ihren Mac* (ISBN 978-3-8273-2864-9) beschrieben.

Vielleicht haben Sie die Programmpakete iLife (iPhoto, iMovie, iDVD, iWeb, GarageBand) oder iWork (Keynote, Pages, Numbers). Diese Anwendungen werden in beiden Büchern nicht beschrieben, es gibt aber verschiedene andere hervorragende Bücher von Addison-Wesley zu diesem Thema. Suchen Sie einfach auf der Website unter www.addison-wesley.de danach. Es gibt so viel zu lernen!

### <span id="page-4-0"></span>anzeigen

Objektnamen Sie können die Maus über einem Objekt im Dock halten (siehe Seite 22), woraufhin ein **Tooltip** erscheint, der Ihnen den Namen des Objekts anzeigt.

- **1** Positionieren Sie den Mauszeiger ohne Drücken der Maustaste über einem Symbol im Dock.
- **2** *Drücken Sie nicht die Maustaste*, sondern halten Sie den Zeiger lediglich über dem Symbol. Ein Tooltip erscheint, der wieder verschwindet, wenn Sie den Zeiger vom Symbol weg bewegen.

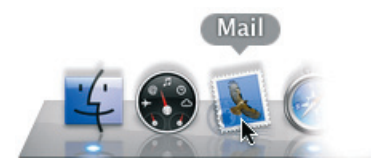

Diese Technik ist in vielen Mac-Programmen hilfreich. Probieren Sie sie immer dann aus, wenn Sie Symbole in einer Leiste sehen.

Die kleine **blaue Blase**, die Sie unter verschiedenen Symbolen im Dock sehen **Die kleine**  können, weist darauf hin, dass das jeweilige Programm bereits geöffnet ist, **blaue Blase**auch wenn Sie es nirgendwo sehen. Wenn Sie einmal auf ein Objekt im Dock mit einer solchen Blase klicken, wird das Programm in den Vordergrund geholt, sodass Sie mit ihm arbeiten können. Der Finder ist immer geöffnet.

#### Größenanpassung des Docks

Wenn Sie Objekte im Dock hinzufügen oder löschen, wird es **größer und kleiner.** Sollten Sie es aber größer haben wollen, um die Symbole besser erkennen zu können, können Sie es auf einfache Weise anpassen.

**1** Platzieren Sie den Mauszeiger direkt über der Trennlinie auf der rechten Seite des Docks. Wenn Sie sich im richtigen Bereich befinden, wird der Zeiger wie unten dargestellt zu einem Doppelpfeil mit einer Mittellinie.

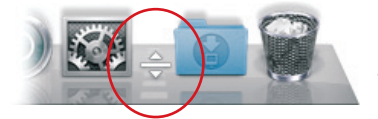

So sieht der Zeiger aus, wenn er direkt über der Trennlinie platziert wird.

**2** Ist der Doppelpfeil zu sehen, drücken Sie die Maustaste und halten sie gedrückt. Jetzt ziehen Sie den Zeiger leicht nach oben oder unten. Solange Sie die Taste beim Ziehen gedrückt halten, verändert sich die Größe.

<span id="page-5-0"></span>Wenn Sie feststellen, dass Sie bestimmte Programme nicht verwenden, deren Symbole sich im Dock befinden, können Sie sie **entfernen.** Keine Angst – die Originaldateien bleiben erhalten! Was Sie entfernen, ist lediglich ein Bild. Das eigentliche Programm, die Ordner, die Dateien, die Website oder sonstigen Objekte werden nicht beeinträchtigt.

Sie können allerdings nicht das Finder-Symbol oder den Papierkorb entfernen.

- **1** Klicken Sie mit der Maustaste auf das zu entfernende Objekt im Finder und halten Sie sie gedrückt.
- **2** Ziehen Sie das Symbol nun bei gedrückter Maustaste nach oben aus dem Dock und lassen es irgendwo auf dem Schreibtisch los. Eine kleine Wolke ist zu sehen.

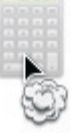

Diese Wolke erscheint, wenn Sie etwas aus dem Dock entfernen.

Wie Sie ein Objekt zurück in das Dock bringen oder ein neues hinzufügen, erfahren Sie auf der folgenden Seite.

Sie können die Objekte im Dock problemlos **neu anordnen**, sodass sie Ihren Anforderungen entsprechen. Symbole müssen dabei aber auf der Seite der Trennlinie bleiben, auf der sie sich derzeit befinden. Es ist also nicht möglich, etwas von der rechten Seite der Trennlinie auf die linke zu verschieben und umgekehrt.

Sie können die Positionen des Finder-Symbols und des Papierkorbs nicht verändern.

- **1** Klicken Sie auf irgendein Symbol im Dock und halten Sie die Maustaste gedrückt.
- **2** Ziehen Sie das Symbol bei gedrückter Maustaste so weit wie gewünscht nach rechts oder links. Dabei machen alle anderen Symbole Platz für das Symbol, das Sie gerade verschieben.
- **3** Lassen Sie die Maustaste los, wenn sich das Symbol an der richtigen Position befindet.

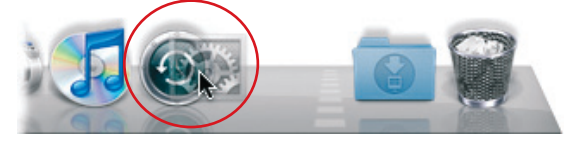

Wenn Sie ein Symbol versehentlich löschen, finden Sie auf der nächsten Seite leicht verständliche Anweisungen dafür, wie Sie ein Objekt **in** das Dock aufnehmen.

Hier sehen Sie, wie Sie das Symbol nach links ziehen.

Sie können das Symbol auch nach oben aus dem Dock ziehen, um es besser an die neue Position zu bringen. Achten Sie dabei aber darauf, dass Sie die Maustaste nicht loslassen, da Sie das Symbol ansonsten wie oben beschrieben löschen!

### Objekte aus dem Dock entfernen

Wenn Sie noch keine Digitalkamera besitzen, möchten Sie iMovie und iDVD vielleicht aus Ihrem Dock entfernen (falls vorhanden).

#### Objekte im Dock neu anordnen

### <span id="page-6-0"></span>das Dock aufnehmen

Objekte in Um das **Aufnehmen von Objekten in das Dock** zu üben, begeben wir uns zum Programmfenster und öffnen das kleine Textverarbeitungsprogramm **TextEdit** (ein Programm zum Verfassen von Briefen oder anderen Dokumenten). Wir werden es im Dock platzieren, sodass es immer für Sie erreichbar ist. Sie werden dieses Programm in Kapitel 6 verwenden.

- **1** Klicken Sie einmal auf das Finder-Symbol im Dock, um sicherzustellen, dass ein Finder-Fenster geöffnet ist.
- **2** Klicken Sie in der Seitenleiste des Fensters (siehe Kapitel 2) einmal auf das Programmsymbol. Dadurch werden auf der rechten Seite desselben Fensters alle Programme angezeigt, die mit Ihrem Mac ausgeliefert wurden.
- **3** Um das Programm *TextEdit* schnell zu finden, geben Sie den Buchstaben **T** ein (hierdurch wird das erste Programm angewählt, das mit T beginnt – und das ist TextEdit). Sie können im Fenster auch so lange herunterblättern, bis TextEdit erscheint.
- 

TextEdit.app

So sieht das Symbol von TextEdit aus. Ihres hat vielleicht nicht die Endung ».app«, aber das ist in Ordnung.

**4** Klicken Sie auf das Symbol von TextEdit und ziehen Sie es bei gedrückter Maustaste ins Dock. Wenn sich die Spitze des Zeigers im Dock befindet, rücken die anderen Programmsymbole beiseite. Nun können Sie die Taste loslassen. Denken Sie daran, dass ein Programm auf der *linken* Seite der Trennlinie stehen muss.

Sie werden feststellen, dass sich das TextEdit-Symbol immer noch im Programmfenster befindet und zusätzlich auch im Dock vorhanden ist. Das ist genau richtig – das Docksymbol öffnet das eigentliche Programm, das immer im Programmfenster gespeichert ist.

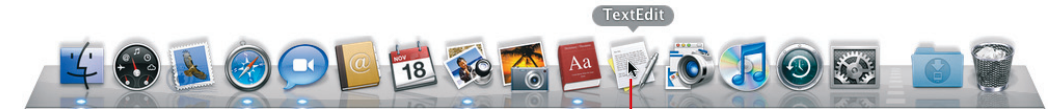

Nun befindet sich das Programm TextEdit immer im Dock und wartet auf seine Verwendung. <span id="page-7-0"></span>Möchten Sie die »Vergrößerung« einschalten, damit die **Symbole im Dock größer** werden, wenn Sie mit dem Mauszeiger darüber fahren? Dies ist dann hilfreich, wenn das Dock eher klein gehalten wird, die Symbole aber größer werden sollen, wenn sie benötigt werden, oder Sie so viele Symbole im Dock haben, dass diese sowieso kleiner dargestellt werden müssen.

#### Symbole im Dock vergrößern

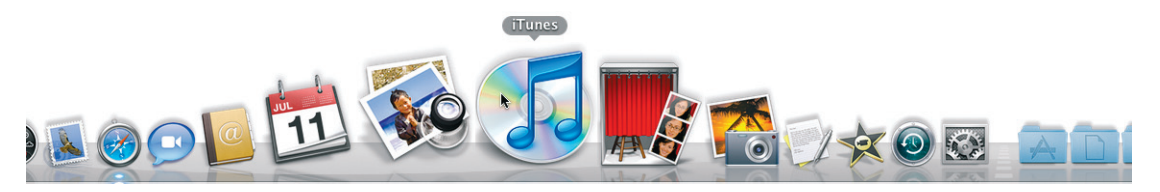

Wenn die »Vergrößerung« aktiviert ist, werden die Symbole im Dock größer, wenn der Mauszeiger darüber fährt.

- **1** Bewegen Sie den Zeiger zum Apple-Menü, also dem schwarzen Apfel in der oberen linken Ecke des Bildschirms.
- **2** Klicken Sie einmal darauf, um das Apple-Menü einzublenden.
- **3** Fahren Sie mit dem Zeiger bis zu »Dock« herunter und anschließend nach rechts bis zur Option »Vergrößerung einschalten«. Das Menü wird automatisch ausgeblendet, nachdem Sie dies getan haben.

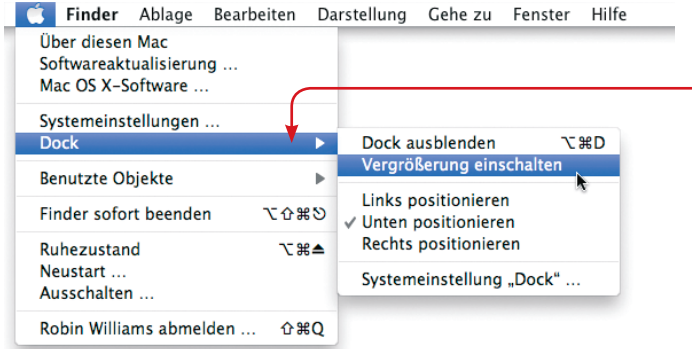

Es kann etwas kniffelig sein, eines der Untermenüs herauszuklappen. Ziehen Sie die Maus gerade über den hervorgehobenen Menübefehl, bis Sie das Untermenü erreicht haben, bevor Sie den Mauszeiger nach unten ziehen.

**4** Jetzt fahren Sie mit dem Mauszeiger ohne zu klicken über die Symbole im Dock.

**Um diese Funktion wieder zu deaktivieren,** wiederholen Sie die Schritte 1–3. Die Option »Vergrößerung einschalten« hat sich in »Vergrößerung ausschalten« umgewandelt. Wählen Sie diese Option aus.

## <span id="page-8-0"></span>positionieren

Das Dock neu Vielleicht hätten Sie das Dock lieber **auf der rechten oder linken Seite des Bildschirms** statt am unteren Rand. Dies können Sie einfach erreichen:

- **1** Ziehen Sie den Mauszeiger zum Apple-Menü hoch (der schwarze Apfel in der oberen linken Ecke des Bildschirms).
- **2** Klicken Sie einmal darauf, um das Apple-Menü anzuzeigen.
- **3** Fahren Sie zu »Dock« herunter, anschließend nach rechts und dann wieder herunter (siehe Abbildung). Klicken Sie einmal auf die Option »Links positionieren« oder »Rechts positionieren«.

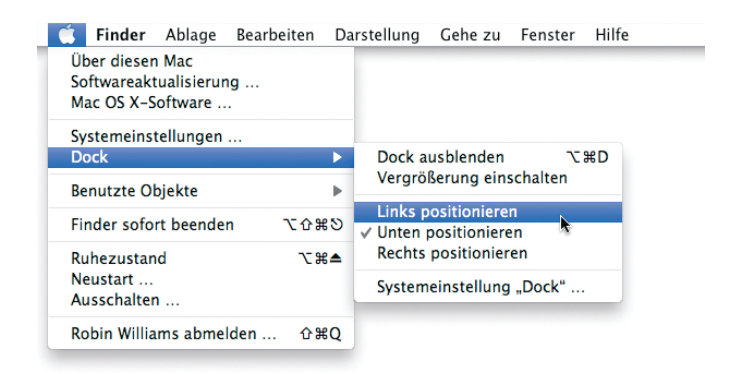

Sollten Sie Ihre Meinung ändern, können Sie das Dock natürlich wieder am unteren Rand des Bildschirms positionieren. Folgen Sie dazu einfach den obigen Anweisungen und wählen Sie »Unten positionieren«.

#### Wenn ein Objekt im Dock auf- und abspringt

Es kann vorkommen, dass ein **Objekt im Dock immer wieder auf- und abspringt**, als wollte es versuchen, Ihre Aufmerksamkeit zu erregen. Genau das beabsichtigt es auch. Dies bedeutet, dass die jeweilige Anwendung Ihre Hilfe benötigt – klicken Sie auf das springende Symbol, woraufhin das Programm in den Vordergrund geholt wird. Jetzt sehen Sie wahrscheinlich eine Nachricht, der Sie Beachtung schenken müssen. Eine solche Nachricht kann beispielsweise lauten: »Möchten Sie dieses Dokument speichern?« oder »Diese Anwendung ist nicht in der Lage, Ihren Befehl auszuführen«. Tun Sie einfach das, was die Meldung von Ihnen verlangt.

Dies unterscheidet sich vom »Hüpfen« eines Symbols beim Start eines Programms (Näheres dazu erfahren Sie in Kapitel 6). Beim Hüpfen bewegt sich das Symbol nur eine kleine Strecke nach oben, beim Springen eine große. Sieht sehr nett aus.

# <span id="page-9-0"></span>Noch mehr zum Ausprobieren

Es gibt noch einige weitergehende Funktionen des Docks. Diese müssen Ihnen derzeit noch nicht bekannt sein, sodass Sie diese Seite auch übergehen können.

**Dock ausblenden:** Wenn Ihnen das Dock im Weg ist, besteht die Möglichkeit, es auszublenden. Dabei gleitet das Dock nach unten aus dem Bildschirm und kommt wieder hervor, wenn Sie mit dem Zeiger zum unteren Bildschirmrand fahren. Es bleibt anschließend so lange eingeblendet, bis Sie ein Objekt ausgewählt haben oder mit dem Mauszeiger wieder weiter nach oben fahren. **Um das Dock auszublenden,** begeben Sie sich zum Apple-Menü, wählen dort »Dock« und anschließend »Dock ausblenden«. Damit es beständig eingeblendet bleibt, müssen Sie natürlich »Dock immer eingeblendet« wählen.

Vergrößerung erhöhen: Gehen Sie zum Apple-Menü, wählen Sie »Dock« und anschließend »Systemeinstellung Dock«. Ist in dem kleinen Auswahlfeld neben »Vergrößerung« kein Haken vorhanden, klicken Sie einmal in das Feld, um einen zu setzen. Anschließend ziehen Sie den Schieberegler nach rechts. Je weiter Sie den Regler ziehen, desto größer werden die Symbole im Dock, wenn Sie mit der Maus darüber fahren (weitere Informationen dazu auf Seite 31). Um die Einstellung vorzunehmen, klicken Sie auf die rote Schaltfläche oben links im Fenster.

**Dockmenüs verwenden:** Alle bisher verwendeten Befehle des Apple-Menüs sind auch im Dock zu finden. Um es einzublenden, halten Sie die  $\sqrt{\mathsf{Alt}}$ -Taste gedrückt (nicht die  $\sqrt{2}$ -Taste) und klicken direkt auf die Trennlinie. Probieren Sie es aus.

 . . . . . . . . . . . . . . . . . . . . . . . . . . . . . . . . . . . . . . . . . . . . . .

**Sofort beenden:** Wenn ein Programm, mit dem Sie gerade arbeiten, plötzlich nicht mehr korrekt funktioniert (beispielsweise hängt der Mauszeiger fest oder das kleine Farbrad hört nicht mit dem Drehen auf), müssen Sie wahrscheinlich eine **Beendigung des Programms erzwingen.** Dazu gehen Sie wie folgt vor:

- **1** Halten Sie die [Alt]-Taste gedrückt, während Sie mit Schritt 2 fortfahren.
- **2** Klicken Sie auf das entsprechende Programmsymbol und halten Sie die Maustaste gedrückt. Ein Einblendmenü öffnet sich.
- **3** Der letzte Befehl im Menü ist »Sofort beenden« (da Sie die Alt l-Taste gedrückt haben, andernfalls lautet der letzte Befehl »Beenden«).
- 4 Wählen Sie den Befehl »Sofort beenden« aus. Das Programm sollte beendet werden, wobei der Computer weiterhin arbeitet. Nach einem erneuten Öffnen des Programms sollte alles wieder funktionieren.

Sollte Ihre Maus oder Ihre Tastatur mal nicht richtig funktionieren, versuchen Sie als Erstes, das Gerät abzuziehen und neu anzuschließen – dies behebt die Störung in sehr vielen Fällen.

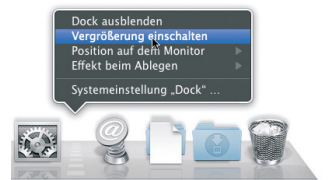

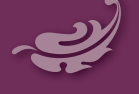

<span id="page-10-0"></span>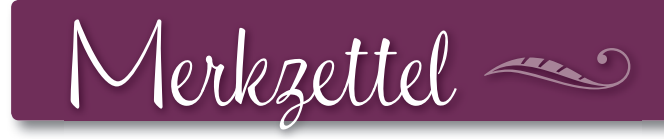

- Zum Öffnen von Symbolen im Dock genügt ein **einfacher Klick!**
- <sup>n</sup> **Klicken** Sie auf ein Docksymbol und **halten Sie die Maustaste gedrückt,** um zum Menü des Objekts zu gelangen – probieren Sie es aus.
- Die kleine **blaue Blase** unterhalb eines Symbols im Dock zeigt an, dass die jeweilige Anwendung bereits geöffnet ist – klicken Sie einmal darauf, um die Anwendung in den Vordergrund zu holen und mit ihr zu arbeiten.
- Gestalten Sie das Dock nach Ihren Bedürfnissen positionieren Sie es neu, ordnen Sie die Symbole nach Ihren Wünschen, vergrößern oder verkleinern Sie es usw.
- Wenn Sie wissen möchten, wofür eine bestimmte Schaltfläche oder ein Symbol gut ist, halten Sie den Mauszeiger auf das Objekt, um sich den Tooltip anzusehen (siehe Seite 22 und 28).

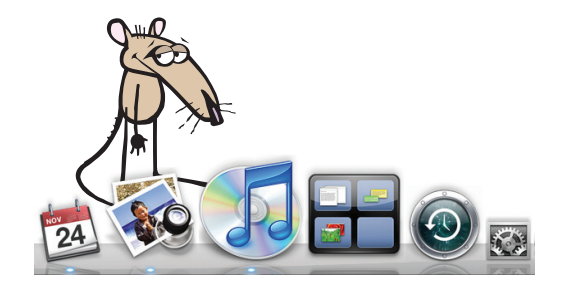